## **Commandes via le service web vers HEMO Commandes digitales - Commandes via le service web vers HEMO**

# **Configuration / Installation**

Avant de pouvoir transférer numériquement des commandes à HEMO, le module doit être activé. Notre support peut vous aider avec ceci.

Envoyez un e-mail à support@insypro.com avec la demande d'activation du lien dans lequel vous indiquez clairement ce qui suit:

- Numéro de client HEMO

ET

- Votre adresse e-mail que HEMO peut vous contacter

Si vous connaissez pas votre numéro de client ou votre adresse e-mail de contact? Contactez Hemo via 014285200 ou info@hemo.be

Vous pouvez installer l'application scan avec le QR:

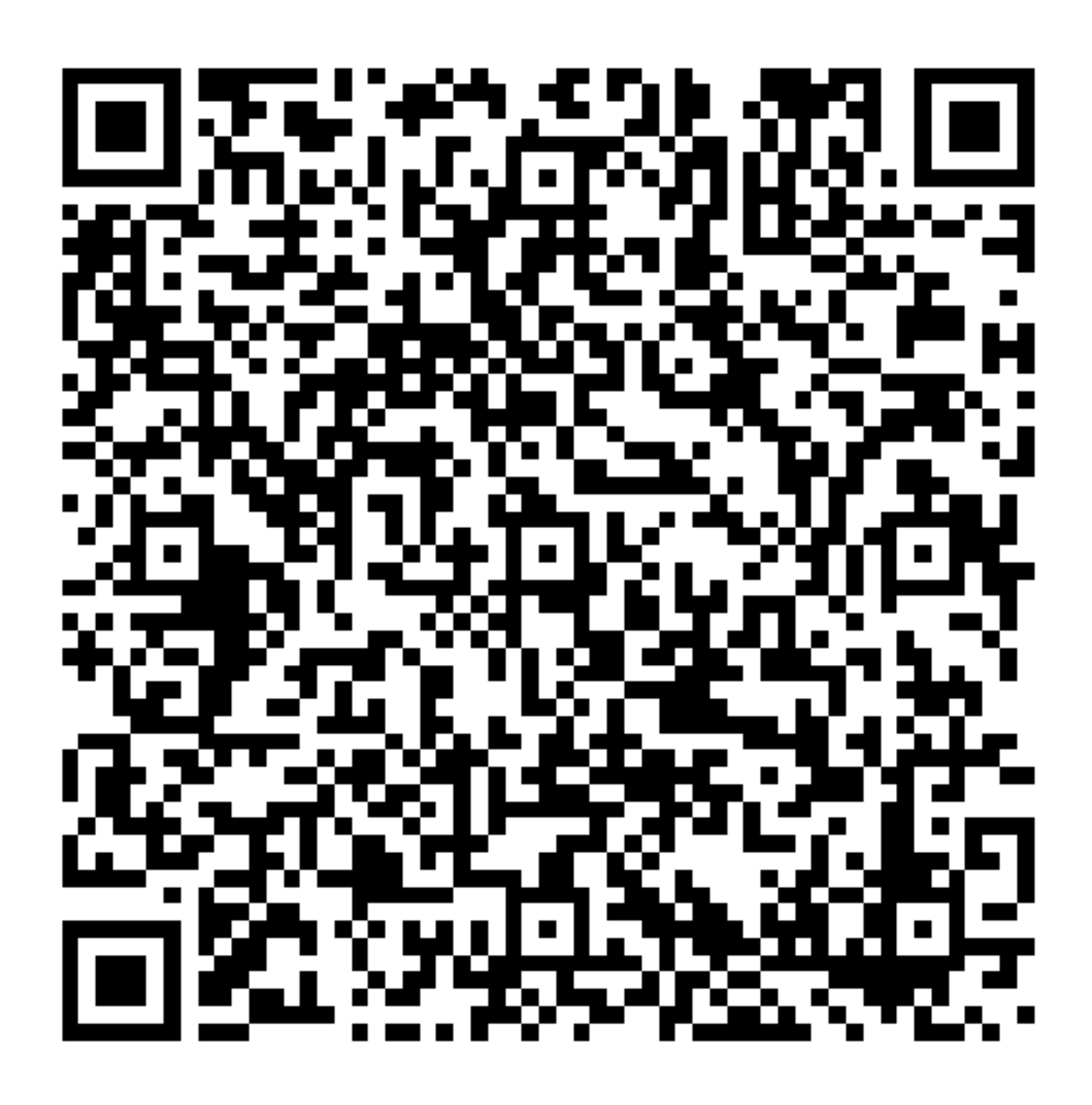

# **Fonctionnement**

#### **1. Comment passer une commande?**

La transmission d'une commande via le service Web Hemo est en grande partie analogue au processus de commande normal que vous connaissez déjà.

> Page 2 / 4 **(c) 2024 InSyPro <christof@insypro.com> | 2024-07-03 15:26** [URL: http://faq.insypro.com/index.php?action=artikel&cat=0&id=758&artlang=fr](http://faq.insypro.com/index.php?action=artikel&cat=0&id=758&artlang=fr)

Le processus de commande commence en cliquant sur le bouton «Commander» en haut à droite de l'écran du fichier. Dans la fenêtre qui apparaît, sélectionnez les pièces que vous souhaitez commander. Choisissez le bon fournisseur ci-dessous (Hemo).

Après avoir cliqué sur le bouton Commander, une nouvelle commande sera créée avec toutes les pièces sélectionnées.

Pour envoyer la commande à Hemo maintenant, cliquez sur le bouton Communiquer

Une fois que vous avez transféré la commande électronique, vous recevez le courrier classique que vous devez ensuite envoyer à Hemo avec les photos, afin qu'il puisse vérifier l'exactitude des numéros de commande.

Aimeriez-vous préciser à HEMO quelle partie est impliquée? Vous pouvez télécharger des photos par ligne de pièce. (Ceux-ci peuvent également être pris directement à travers l'application "atelier").

#### **2. Obtenir les prix d'achat**

Grâce au lien, nous pouvons facilement intégrer les prix d'achat que Hemo vous facturera. Dès que Hemo approuve la commande de son côté, les prix d'achat seront automatiquement intégrés.

#### **3. Coûts**

0,10 crédits seront déduits par commande envoyée. Si vous travaillez déjà avec le système SMS, vous connaissez déjà la méthode de travail. Les crédits peuvent être achetés en blocs via le menu System Credits.

Dans le même écran, vous verrez également un aperçu de toutes les transactions (sms envoyés, ordres envoyés / ordres hemo etc ...). Page 3 / 4

Remarque: si vous n'avez pas de crédits positif, vous ne pouvez plus effectuer d'envois. Référence ID de l'article : #1823 Auteur : Domien Jansen Dernière mise à jour : 2019-07-05 11:39

> Page 4 / 4 **(c) 2024 InSyPro <christof@insypro.com> | 2024-07-03 15:26** [URL: http://faq.insypro.com/index.php?action=artikel&cat=0&id=758&artlang=fr](http://faq.insypro.com/index.php?action=artikel&cat=0&id=758&artlang=fr)